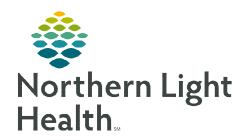

# From the Office of Clinical Informatics Cerner Millennium Inpatient Nursing Discharge Process April 6, 2023

### The Nursing Discharge Process takes place within the Nursing Discharge MPage.

#### **Gap Checking**

- ➤ Certain Discharge components have a red asterisk\* in front of them.
- ➤ When all the required documentation has been completed for the patient, a green checkmark will replace the red asterisk.
- ➤ The patient should not be discharged until all requirements have been met.
- ➤ Some of the requirements will need to be completed by the provider.
- Refer to the Electronic Clinical Quality Measures flyer for Quality Measures education.

# ✓ Follow Up ★ Discharge Documentation (0) ✓ Home Medications (3) ✓ IV Stop Times Lines/Tubes/Drains ✓ Orders (42) Quality Measures (0) ★ Patient Education

#### What satisfies the components?

- > Orders to satisfy this requirement a Discharge Order needs to be placed by the provider.
  - When a green checkmark displays, the nurse knows that a discharge order has been placed on the patient order profile.
  - The Discharge Order fires two tasks to CareCompass:
    - Educate Patient on Medication Adherence topics/problems.
    - Provide Patient with Condition Specific Education.
- > IV Stop Times to satisfy this requirement, document IV stop times.
- **STEP 1**: Click **Document Stop Times**.
- **STEP 2:** Select the infusion(s) needing stop times documented.
- **STEP 3: Infusion Billing** opens for IV stop time documentation.
- **STEP 4:** Verify End time and volume infused is correct.

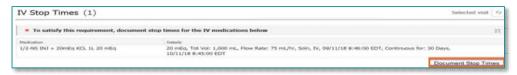

- ➤ Patient Education to satisfy this requirement, at least one education topic needs to be added.
  - One of the suggested topics should be selected to meet CMS requirements.
  - The language must be changed before selecting the education topic by using the dropdown.

**NOTE**: Not all education topics are available in each of the languages.

# From the Office of Clinical Informatics Inpatient Nursing Discharge Process April 6, 2023 Page 2 of 4

**STEP 1**: Click the education topic to add it to the patient's chart.

STEP 2: Click More Options or the + sign to the right of the Patient Education title bar to search for additional education topics.

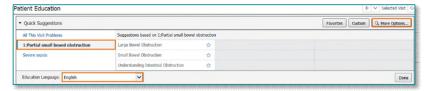

STEP 3: Click the star to add to Favorites.The star will turn blue, and the topic will be available when the Favorites button is selected.

**STEP 4**: Click the education topic. There is no need to click enter.

**STEP 5:** The education can be **Modified**, **Printed**, or **Removed** by selecting the applicable button.

STEP 6: Click Full Assessment to open the Adult Education iView Band and document the patient's response to the education provided.

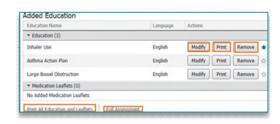

Provider O Location Search all provider

NOTE: Only the Education topic will print on the Patient Discharge Instructions. Education topics are to be printed and given to the patient.

Follow Up

▼ Add Follow Up

- ➤ Home Medications to satisfy this requirement, Discharge Medication Reconciliation must be completed by the provider.
- Follow Up to satisfy this requirement, at least one Follow
   Up appointment must be documented.
  - Using Quick Picks

 The Patient's PCP will automatically display in the Quick Picks for easy selection.

- Use the Search box to locate providers that are not in Quick Picks or Favorites.
- Once a provider is selected, click Modify.
- Click the + sign, it will take you to Krames appointment options.
- Using the dropdown, select the appointment timeframe.
- Select the telephone number and provider's address.

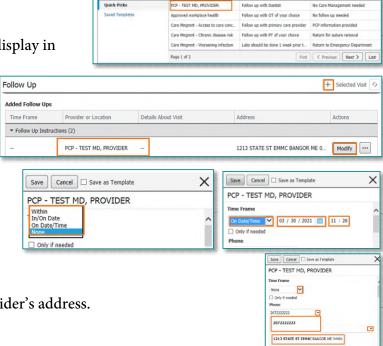

- Select from the **Predefined Comments** or free text in a comment.
- Click Save.

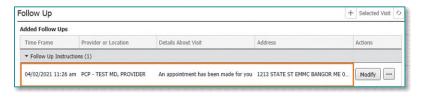

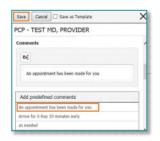

NOTE: It is best practice to schedule the appointment for the patient prior to discharge.

#### **Discharge Documentation**

- The **Nursing Discharge Summary Form** is completed from the **Discharge Documentation** component.
  - Click the dropdown arrow to the right of the Discharge Documentation title and select **Nursing**Discharge Summary Form.
  - Click the + sign next to the dropdown to access the Adhoc folder to document in other discharge forms such as the Expiration form.
- Discharge Documentation (1)

  Result | Selected Volt | Selected Volt | Selected Volt | Selected Volt | Selected Volt | Selected Volt | Selected Volt | Selected Volt | Selected Volt | Selected Volt | Selected Volt | Selected Volt | Selected Volt | Selected Volt | Selected Volt | Selected Volt | Selected Volt | Selected Volt | Selected Volt | Selected Volt | Selected Volt | Selected Volt | Selected Volt | Selected Volt | Selected Volt | Selected Volt | Selected Volt | Selected Volt | Selected Volt | Selected Volt | Selected Volt | Selected Volt | Selected Volt | Selected Volt | Selected Volt | Selected Volt | Selected Volt | Selected Volt | Selected Volt | Selected Volt | Selected Volt | Selected Volt | Selected Volt | Selected Volt | Selected Volt | Selected Volt | Selected Volt | Selected Volt | Selected Volt | Selected Volt | Selected Volt | Selected Volt | Selected Volt | Selected Volt | Selected Volt | Selected Volt | Selected Volt | Selected Volt | Selected Volt | Selected Volt | Selected Volt | Selected Volt | Selected Volt | Selected Volt | Selected Volt | Selected Volt | Selected Volt | Selected Volt | Selected Volt | Selected Volt | Selected Volt | Selected Volt | Selected Volt | Selected Volt | Selected Volt | Selected Volt | Selected Volt | Selected Volt | Selected Volt | Selected Volt | Selected Volt | Selected Volt | Selected Volt | Selected Volt | Selected Volt | Selected Volt | Selected Volt | Selected Volt | Selected Volt | Selected Volt | Selected Volt | Selected Volt | Selected Volt | Selected Volt | Selected Volt | Selected Volt | Selected Volt | Selected Volt | Selected Volt | Selected Volt | Selected Volt | Selected Volt | Selected Volt | Selected Volt | Selected Volt | Selected Volt | Selected Volt | Selected Volt | Selected Volt | Selected Volt | Selected Volt | Selected Volt | Selected Volt | Selected Volt | Selected Volt | Selected Volt | Selected Volt | Selected Volt | Selected Volt | Selected Volt | Selected Volt | Selected Volt | Selected Volt | Selected Volt | Selected Volt | Selected
- Nursing Discharge Summary form consists of three sections.
  - Document where the patient was discharged, discharge mode, and transportation used, as well as any special equipment or services that the patient went home with.

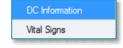

Vital signs documentation.

## **Printing the Patient Discharge Instructions**

- Click Patient Discharge Instructions at the bottom of the component list to open the Patient Discharge Instructions.
- ➤ If all the requirements are not met when the **Patient Discharge Instructions** are opened, the nurse needs to select an override reason from the dropdown for each requirement that is not met.
- ➤ The override reason entered displays when the **Patient Discharge Instructions** are opened again if the requirement remains unmet.
- ➤ Hover next to the title of each of the sections in the **Patient Discharge Instructions** to reveal the icons.
  - The three icons from left to right: refresh the section, free text additional information, and to remove the section.

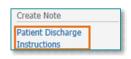

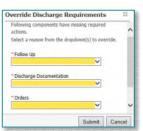

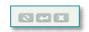

# From the Office of Clinical Informatics Inpatient Nursing Discharge Process April 6, 2023 Page 4 of 4

- ➤ Removing a blank section cleans up and customizes the **Patient Discharge Instructions** for the patient.
- Instructions from the provider on activity limitations, wound care, etc., can be free texted in the **What to do next** section by hovering and clicking the free text icon.

What to do next <sup>■ ■</sup>

- Medications
  - Two types of medication lists may exist for the patient.
    - Home medications print with a page break so the patient can keep a list of medications to show to providers.

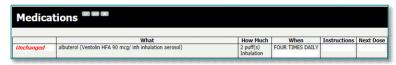

- A discharge medication list appears where nursing will enter the next dose information as well as any special instructions for the patient.
- Hover in the When, Instructions and Next Dose boxes to free text medication administration details.
- Click the Save button to save any information that has been free texted into the Patient Discharge Instructions.
- ➤ Click **Sign/Submit** to sign the form and open the **Sign/Submit** box.
- Once the Sign/Submit Note box populates, click Sign & Print to print the instructions.
- Review the Patient Discharge Instructions with Patient.

# **Care Compass Discharge Tasks**

- Educate Patient on Medication Adherence topics/problems.
- ➤ Provide Patient with Condition Specific Education.
- From CareCompass click **education topics** to select them.
  - Click Document.
  - From Activity View document the Medication Education and sign.
- ➤ Once documentation is complete on both the tasks, they are no longer be viewed in CareCompass.

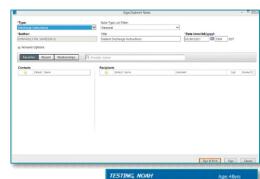

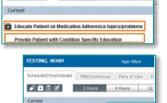

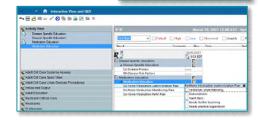